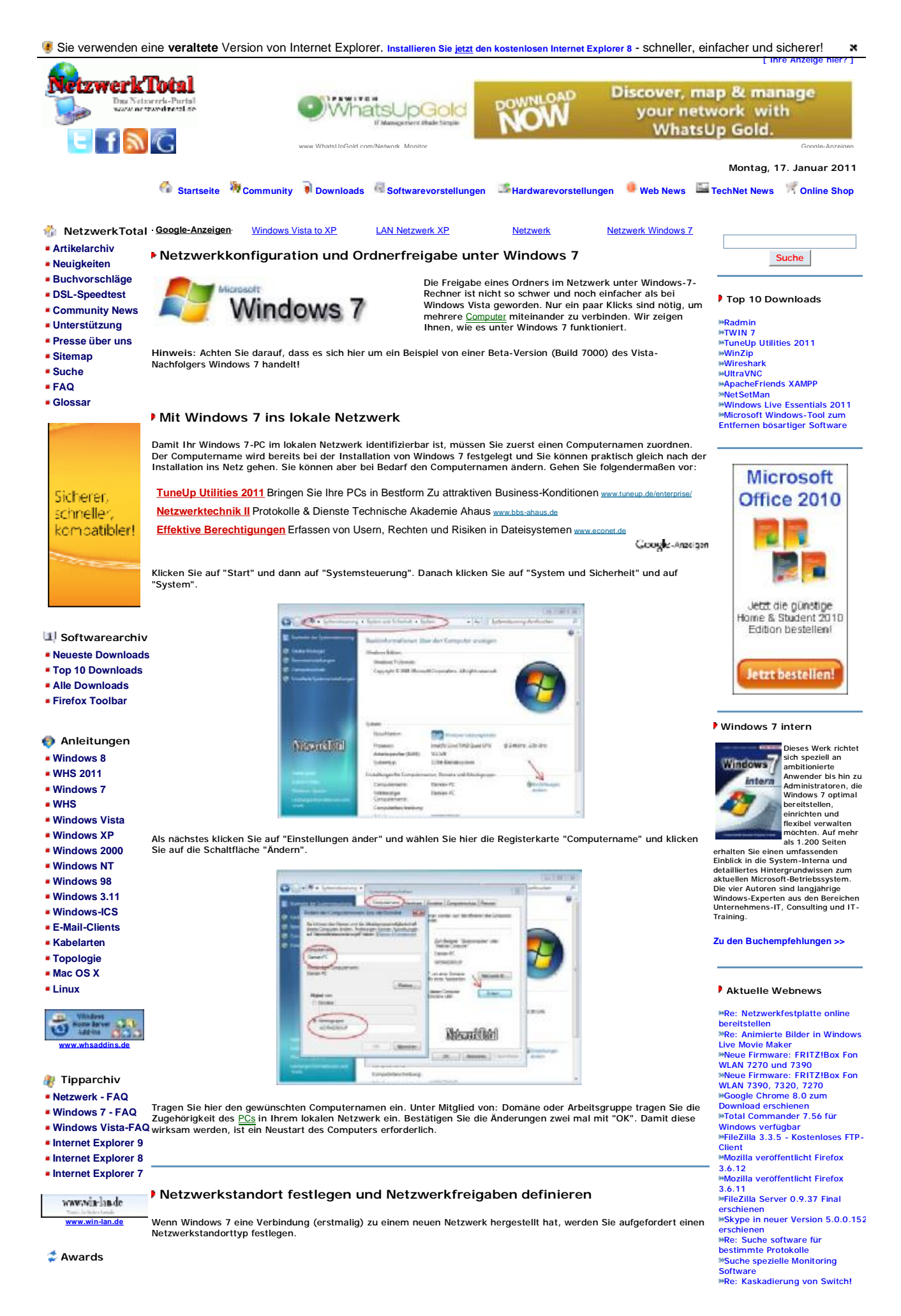

# Windows 7 Homegroup: Netzwerkkonfiguration und Ordnerfreigabe - Netzwerktota... Seite 2 von 9

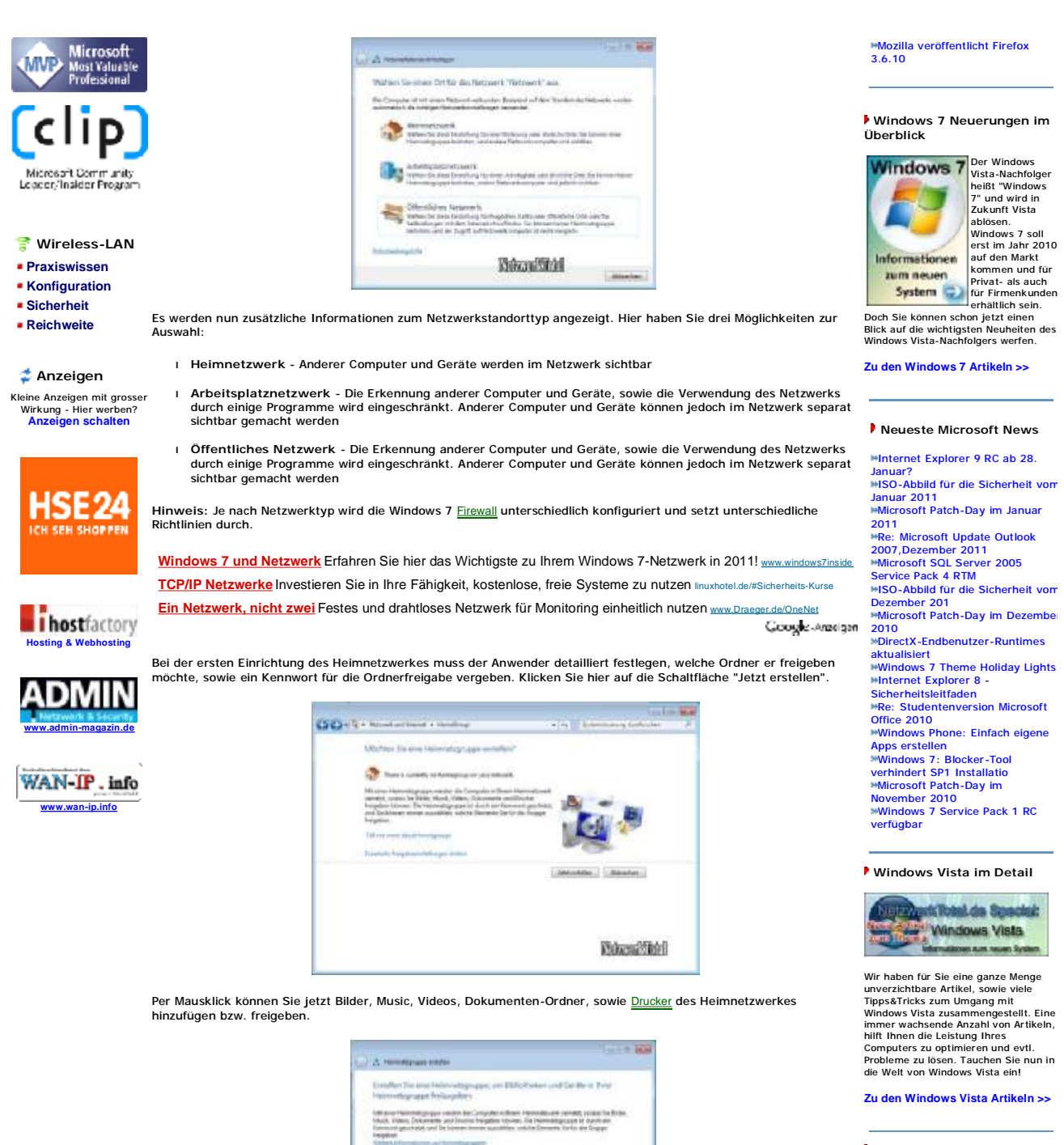

## **Windows Home Server Artikel**

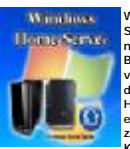

Windows Home Server heißt das neue Betriebssystem von Microsoft. Mit dem Windows ,... •••••••••<br>ome Server soll ein Heimnetzwerk zu einem Kinderspiel

Hier wählen Sie welche Ordner im Netzwerk vorab freigegeben werden sollen und klicken Sie dann unten auf die Schaltfläche "Jetzt erstellen". Als nächstes wird automatisch ein Kennwort generiert, über das Sie sich dann an diesem<br>Computer per Netzwerk anmelden können und auf die freigegebene Ordner zugreifen können.

 $-1 - 4$ 

**Hale** 

**The** 

**NovaBiri** 

werden. Sie können Ihre wichtigen Fotos, Musik, Videos und Ihre Dateien zentral auf einem Windows Home Server speichern, freigeben und anderen Netzwerk-Teilnehmern darauf Zugriff erlauben. Wenn Sie unterwegs sind, können Sie über das Internet auf Ihren Windows Home Server und Ihre Dateien zugreifen. Im Notfall ist ein Neustart des Servers per Internet auch möglich.

#### **Zu den WHS Artikeln >>**

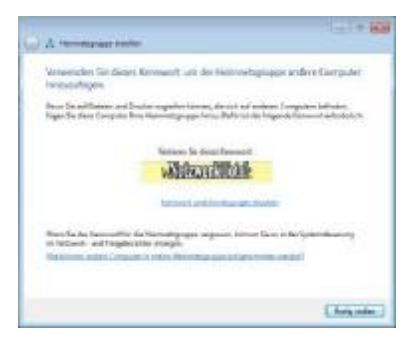

Zum Abschluss klicken Sie noch auf "Fertig stellen".

Tipp: Dieser Netzwerk-Kennwort kann später problemlos angezeigt, ausgedruckt oder auch verändert werden. Klicken<br>Sie dazu im "Netzwerk- und Freigabecenter" auf "Heimnetzgruppen- und Freigabeoptionen auswählen".

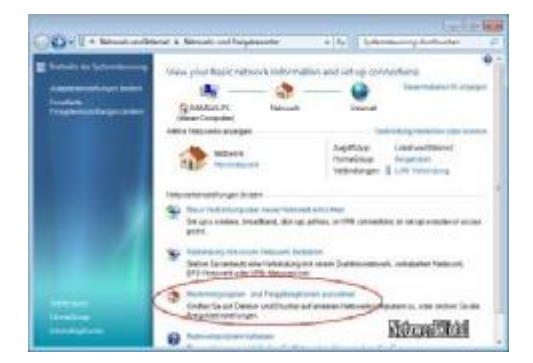

Hier klicken Sie auf "View or print homegroup password " um das Kennwort anzuzeigen oder auf "Kennwort ändern" um das Kennwort zu ändern.

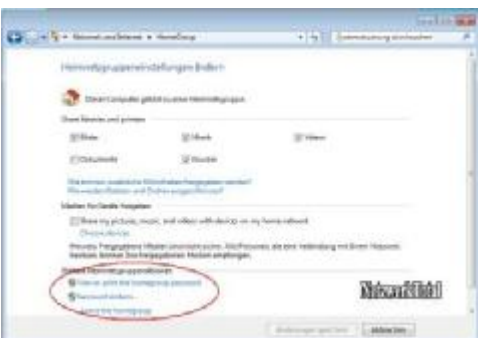

**Tipp:** Im "Netzwerk- und Freigabecenter" können Sie auch später den Netzwerkstandorttyp abfragen, wenn Sie auf "Heimnetzwerk" klicken.

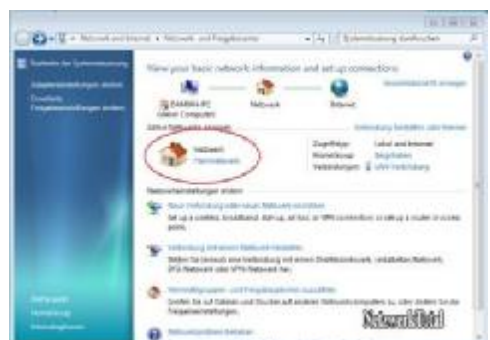

Über das Kontextmenü eines LAN- oder WLAN-Adapters in der Taskleiste, können Sie auch den "Netzwerk- und Freigabecenter" aufrufen.

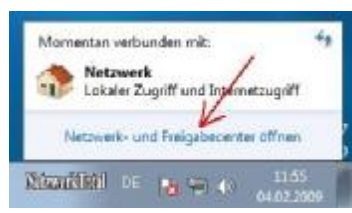

### **TCP/IP-Konfiguration**

Um die TCP/IP-Konfiguration Ihres Netzwerkadapters zu konfigurieren, klicken Sie im "Netzwerk- und Freigabecenter" links im Menü auf "Adaptereinstellungen ändern".

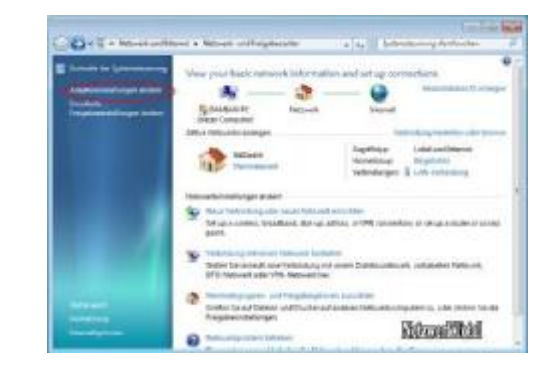

Windows 7 zeigt dann alle verfügbare LAN-, bzw. WLAN-Adapter an.

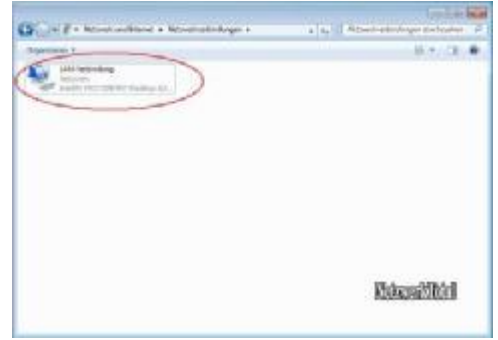

Klicken Sie doppelt oder mit der rechten Maustaste auf die Drahtlose- oder LAN-Verbindung und wählen "Eigenschaften" aus. Folgende Fester erscheint:

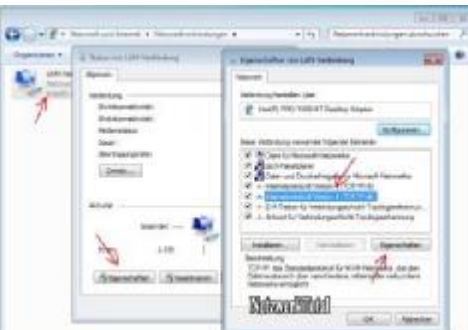

Klicken Sie auf "Internet Protocol Version 4 (TCP/IPv4)" und dann auf "Eigenschaften". Sie können jetzt die TCP/IP-,<br>Subnetzmaske-, Standardgateway-, sowie DNS-Adressen eintragen. Wenn Sie feste (statische) TCP/IP-Adresse

Das heißt: Wenn Sie dem Access-Point oder <u>Router</u> die IP-Adresse 192.168.2.1 vergeben haben, müssen Sie dem<br>Client-Rechner die IP-Adresse 192.168.2.2, und zum Beispiel dem 2ten Client-Rechner die 192.168.2.3, usw. vergebe

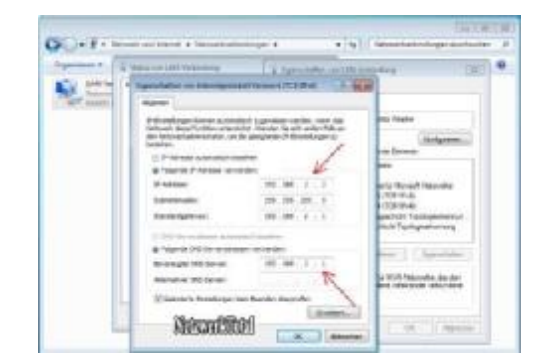

**Hinweis:** Klassen der TCP/IP-Adressen (IPv4):

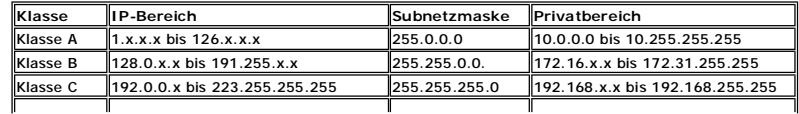

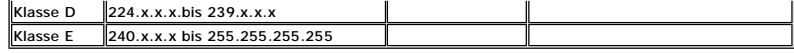

Bei den Klasse D- und Klasse E-Adressen handelt es sich um Adressen, die speziell reserviert sind und sollten aus diesem Grund auch nicht verwendet werden. In privaten Netzwerken sollen die Klassen A, B und C, aus dem Privatbereich verwendet werden.

Tnfo: Bei Windows 7 genau wie bereits bei Windows Vista wird ein IPv4-Nachfolger IPv6 (Internet Protocol Version 6)<br>standardmäßig installiert und aktiviert. Die Beschreibung für die Konfiguration von IPv6 unter Windows Vis

### **Freigaben definieren:**

Unter "Netzwerk- und Freigabecenter" können Sie Ihren Verbindungsstatus anzeigen, überprüfen oder Ihr Netzwerk visuell anzeigen lassen, Ihre Netzwerk-Verbindungsprobleme beheben, sowie Ihr Netzwerkfreigaben definieren. Klicken<br>Sie dazu links in Menüleiste auf "Erweitere Freigabeeinstellungen ändern".

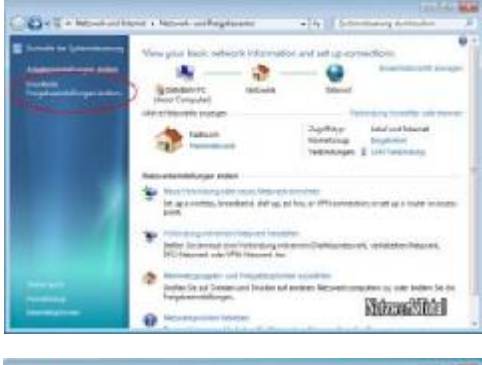

I

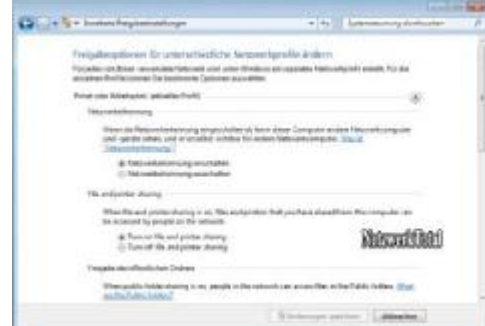

Das Netzwerk- und Freigabecenter hat fünf Anzeigebereiche:

- l **Netzwerkerkennung** Steuert, ob Ihr Windows 7 für andere Computer oder Geräte im Netzwerk sichtbar sein soll
- l **Datei- und Druckerfreigabe**  Steuert, ob andere Netzwerkbenutzer auf die freigegebene Ordner, Dateien und Drucker zugreifen können
- l **Freigabe des öffentlichen Ordners** Steuert, ob andere Netzwerkbenutzer auf den Public-Ordner ( Bilder, Music, Videos, Dokumenten-Ordner) zugreifen können
- l **Freigabe von Mediendateien** Steuert, ob andere Personen oder Netzwerk-Geräte auf den Public-Ordner ( Bilder, Music, Videos, Dokumenten-Ordner) zugreifen können
- l **Kennwortgeschützte Freigabe** Hierüber wird gesteuert, ob die Freigaben mit Kennwortschutz zu verwenden sind

#### **Freigabe des öffentlichen Ordners**

Suchen Sie sich den Ordner aus , oder erstellen Sie einen neuen Ordner (z.B. Ordner namens "Dateien" auf dem <u>Desktop</u> von Windows 7), den Sie für das Netzwerk freigeben wollen. Mit einem Doppelklick öffnen Sie den neu <br>erstellten Ordner.

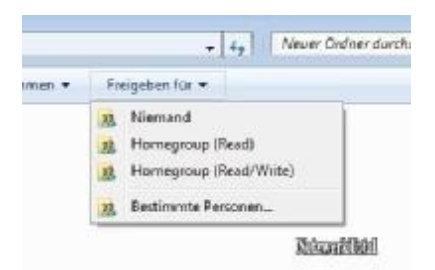

Oben in der Menüleiste klicken Sie auf "Freigeben für". Hier haben Sie vier Möglichkeiten zur Auswahl:

- l **Niemand** Bedeutet, dass keine Freigabe gesetzt wird
- l **Homegroup (Lesen)** Freigabeberechtigungen nur zum Lesen
- l **Homegroup (Lesen/Schreiben)** Freigabeberechtigungen zum Lesen und Schreiben
- l **Bestimmte Personen** Sie Personen (siehe Bild) für die Freigaben auswählen

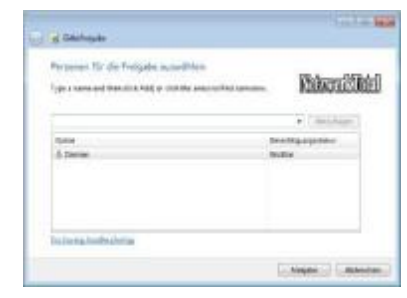

### **Berechtigungen für den Zugriff auf Freigaben**

Damit die Freigabe über das Netzwerk erkannt werden kann, klicken Sie dazu mit der rechten Maustaste auf den<br>Ordner den Sie freigeben möchten und wählen Sie "Eigenschaften" aus.

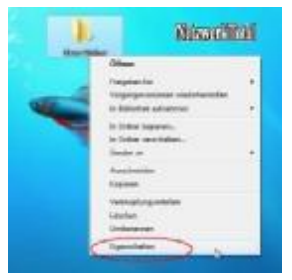

Wechseln Sie oben zum Reiter "Freigabe" und klicken Sie auf die Schaltfläche "Erweiterte Freigabe...".

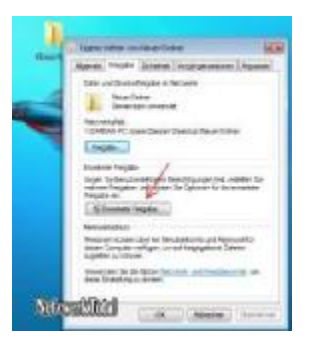

Und aktivieren, setzen Sie ein Häkchen bei "Diesen Ordner freigeben".

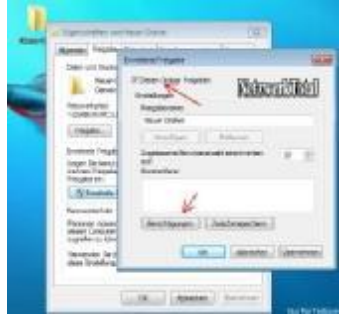

Sie können zusätzlich, wenn Sie auf die Schaltfläche "Berechtigungen" klicken spezielle Berechtigungen setzen.

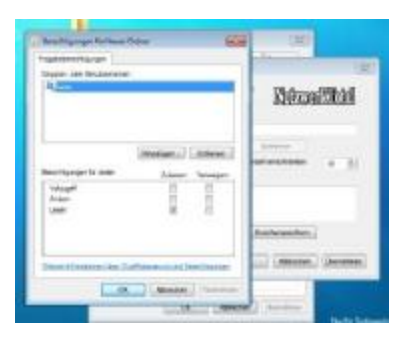

Achtung: Die Berechtigungen sind Standardmäßig auf "Jeder" und "Lesen" gesetzt. Um Daten kopieren (Schreiben) zu<br>dürfen, benötigen Sie min. das Recht "Ändern". Um die vollständigen Berechtigungen zu bekommen, müssen Sie da

Um einen Zugriff über das Netzwerk zu bekommen, müssen die Accounts der anderen Benutzer genau so wie unter Windows XP eingepflegt werden. Auf Groß-/Kleinschreibung achten! Aus diesem Grund erstellen/anlegen Sie einen<br>neuen Account auf beiden Systemen mit dem gleichen Kennwort. Möchten Sie dieses nicht machen, dann muss der<br>Wind

Klicken Sie dazu unter "Freigabeberechtigungen..." (siehe Bild oben) auf "Hinzufügen…" und im folgendem Fenster auf<br>"Erweitert…":

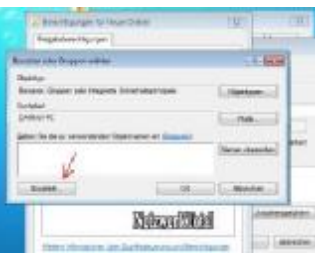

Klicken Sie die Schaltfläche "Jetzt suchen".

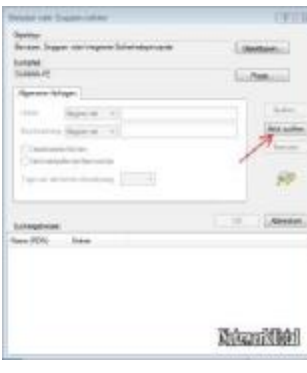

Aus der Suchergebnisliste wählen Sie den entsprechenden Benutzer oder Gruppe

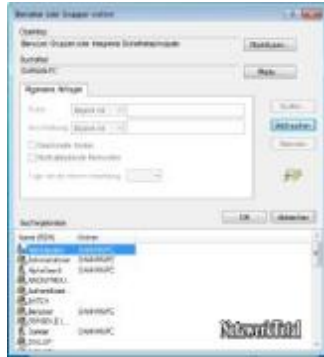

und klicken Sie Anschließend mehrmals auf "OK". Bitte beachten Sie, dass die angegebenen Benutzer in der Benutzerverwaltung auch angelegt sein müssen.

### **Auf die Freigaben über das Netzwerk zugreifen**

Wenn Sie die Ordnerfreigabe unter Windows-7-Rechner erfolgreich abgeschlossen haben, erscheinen zwei Menschen<br>(siehe Grafik), die die Freigabe symbolisieren und alle dort abgelegten Dateien sind nun von jedem anderen Rechn

Windows 7 Homegroup: Netzwerkkonfiguration und Ordnerfreigabe - Netzwerktota... Seite 8 von 9

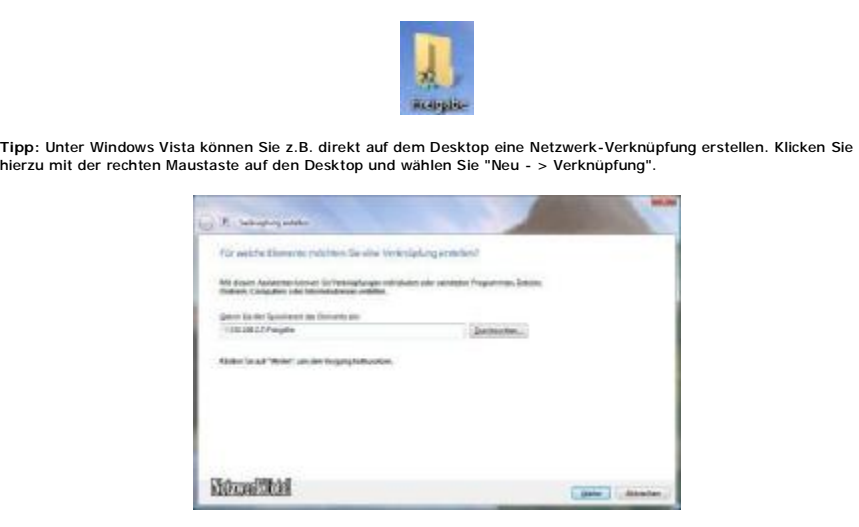

Tragen Sie im Textfeld den Pfadnamen des Rechners auf dem Sie zugreifen möchten zum Beispiel "N\192.168.2.3\c"<br>ein und unten im Fenster klicken Sie auf "Weiter". Im folgendem Fenster geben Sie einen Namen für die "Netzwerk

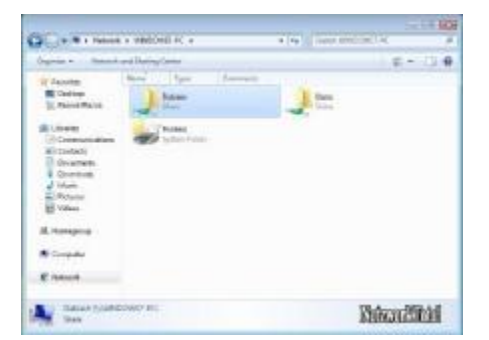

Ihr kleines Peer-to-Peer Netzwerk ist nun konfiguriert und Sie können jetzt problemlos Ihre Dateien austauschen bzw. hin und her kopieren.

#### [ **<<< Zurück zur Übersicht** ]

### **Unser Buchempfehlung:**

### **Das Windows 7 Beta-Buch**

In diesem topaktuellen Buch werden alle wichtigen neuen Features des kommenden Betriebssyste aufgedeckt und genau unter die Lupe genommen.<br>Was verbirgt sich hinter den neuen

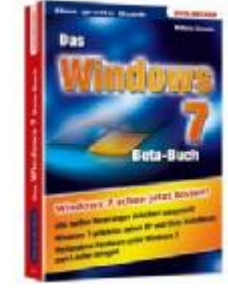

Oberflächen-Features Aero Snap und Aero Peek? Wie nutze ich die neuen Schutzfunktionen ohne nervige Dauerfragen? Diese und weitere heiße Themen werden im Windows 7 Beta-Buch kompetent und ausführlich vorgestellt.

**Amazon-Preis: EUR 15,95**

**Jetzt bei Amazon bestellen...**

**Microsoft Windows Server 2008 -- PKI- und Zertifikat-Sicherheit: Entwerfen und Einführen von zertifikatbasierenden Sicherheitslösungen für Ihr Netzwerk** 

> Windows Server 2008 PKI und Zertifikat-<br>sicherheit

**Windows** Server 2008 stellt eine leistungsfähig<br>Public Key-Infrastruktur (PKI) bereit. Dieses Buch zeigt Ihnen, wie Sie anspruchsvoll<br>Sicherheitslös planen und implementier inkl.

Smartcard-Authentifizierung,

Drahtlosnetzwerke, verschlüsselndes Dateisystem (EFS), sichere E-Mail-Dienste, SSL für Webserver und Codesignierung. In dieser zweiten Ausgabe<br>wurden neue Anwendungen hinzugefügt. Dazu<br>gehören der Microsoft Identity Lifecycle Manager<br>2007 (ILM 2007), die digitale Signatur von<br>Dokumenten, die Bereitstellung von Zertifi eigenständige Teile gegliedert, die jeweils mehrere Kapitel umfassen. Jedes Kapitel endet mit einer Fallstudie, in der die beschriebenen Konzepte aufgegriffen und praktisch umgesetzt werden.

**Amazon-Preis: EUR 59,00**

**Jetzt bei Amazon bestellen...**

Windows 7 Homegroup: Netzwerkkonfiguration und Ordnerfreigabe - Netzwerktota... Seite 9 von 9

Copyright © 2000-2011 NetzwerkTotal. Alle Rechte vorbehalten.

NetzwerkTotal wird gehostet von 181 Internet AG Datenschutz | Hier werben? | Grüne Links | Unsere Banner | Kontakt | Impressum | Website Drucken

Partnerlinks: Wan-IP | Win-Ian | WinTotal | Windows-Tweaks | Winpage | WinXP-Software | Paules-PC-Forum | Opensource-DVD |<br>Winsoftware | PC-Experience | WinFAQ | PC Show | Computerwissen | Win-Tipps-Tweaks | Windows Home S